# **GA-H55M-UD2H/ GA-H55M-US2H**

Carte mère à socket LGA1156 pour les familles de processeurs Intel® Core™ i7/ Intel® Core™ i5/ Intel® Core™ i3

# Manuel d'utilisation

Rév. 1301

# **Table des matières**

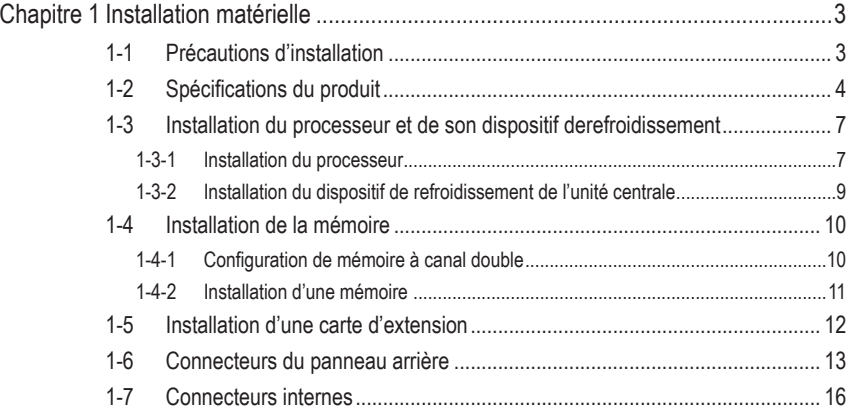

\* Pour en savoir plus sur ce produit veuillez vous référer à la version complète du manuel de l'utilisateur (Anglais) sur le site Internet de GIGABYTE.

# <span id="page-2-0"></span>**Chapitre 1 Installation matérielle**

## **1-1 Précautions d'installation**

La carte mère contient de nombreux circuits et composants électroniques fragiles qui peuvent s'abîmer suite à une décharge électrostatique (ESD). Avant l'installation, lisez attentivement le manuel d'utilisation et suivez les procédures suivantes:

- • Avant l'installation, ne pas retirer ou casser l'étiquette du numéro de série de la carte mère ou l'étiquette de garantie de la carte mère fournie par votre revendeur. Ces étiquettes sont nécessaires pour la validité de la garantie.
- • Toujours éteindre l'alimentation secteur en débranchant le cordon d'alimentation de la prise murale avant d'installer ou d'enlever la carte mère ou autres composants matériels.
- • Quand vous branchez les composants matériels sur les connecteurs internes de la carte mère, assurez-vous qu'ils sont branchés correctement et fermement.
- • Lorsque vous manipulez la carte mère, évitez de toucher les fils ou les connecteurs métalliques.
- • Il est préférable de porter une manchette à décharge électrostatique (ESD) lorsque vous manipulez des composants électroniques comme une carte mère, une unité centrale ou une mémoire. Si vous n'avez pas de manchette à décharge électrostatique, gardez les mains sèches et touchez d'abord un objet métallique pour éliminer l'électricité statique.
- • Avant d'installer la carte mère, veuillez l'avoir au sommet d'un disque antistatique ou dans un conteneur de protection électrostatique.
- • Avant de débrancher le câble d'alimentation électrique de la carte mère, assurez-vous que l'alimentation électrique a été coupée.
- • Avant la mise sous tension, assurez-vous que la tension d'alimentation a été définie en fonction des normes locales relatives à la tension électrique.
- • Avant d'utiliser le produit, veuillez vérifier que tous les câbles et les connecteurs d'alimentation de vos composants matériels sont connectés.
- • Pour éviter d'endommager la carte mère, veuillez ne pas laisser de vis entrer en contact avec les circuits de la carte mère ou ses composants.
- • Assurez-vous qu'il n'y a pas de vis ou de composants métalliques restant placés sur la carte mère ou dans le boîtier de l'ordinateur.
- • Veuillez ne pas placer le système de l'ordinateur sur une surface inégale.
- • Veuillez ne pas placer le système de l'ordinateur dans un environnement à température élevée.
- • N'allumez pas l'ordinateur pendant la procédure d'installation, vous pourriez endommager les composants du système et créer un risque de blessure à l'utilisateur.
- • Si vous n'êtes pas sûr (e) des étapes d'installation ou si vous rencontrez des problèmes quant à l'utilisation du produit, veuillez consulter un informaticien agréé.

## **1-2 Spécifications du produit**

<span id="page-3-0"></span> $\overline{\phantom{a}}$ 

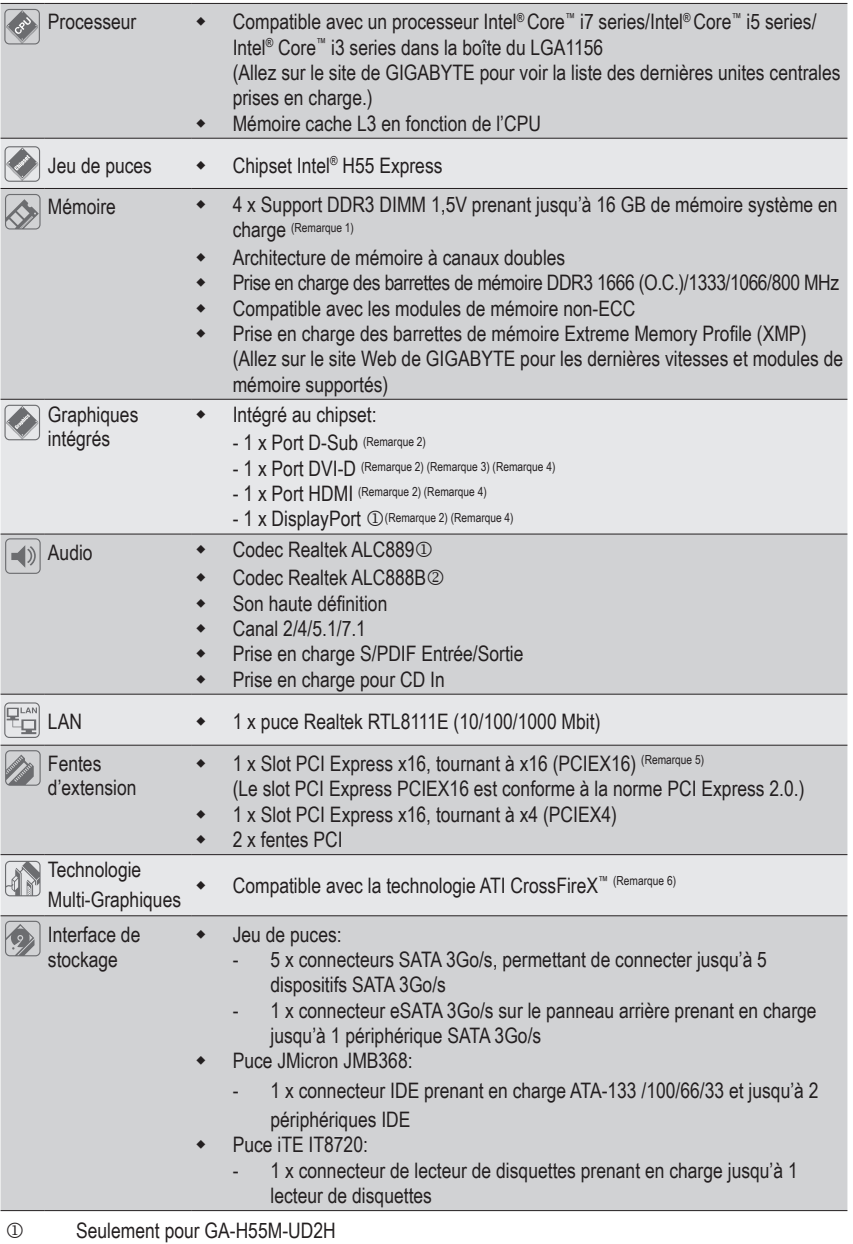

2 Seulement pour GA-H55M-US2H

"\*" La GA-H55M-UD2H adopte une conception à condensateur tout solide.

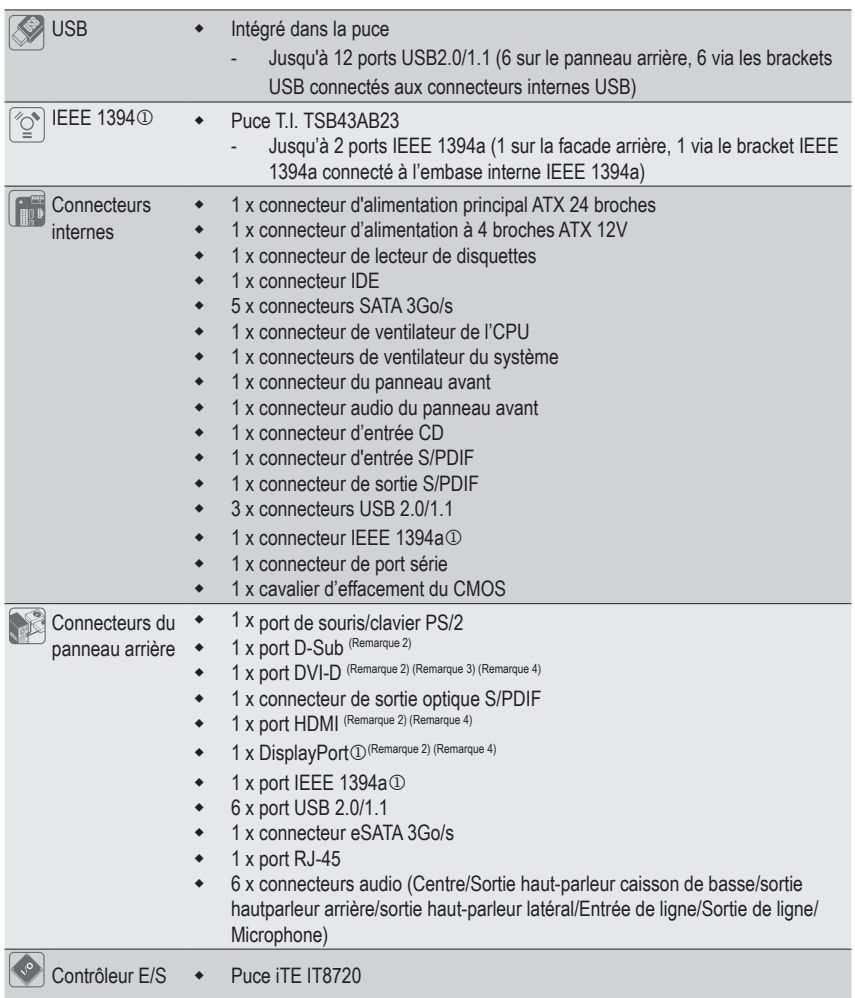

#### $\circledR$  Seulement pour GA-H55M-UD2H

 $\Box$ 

 $\overline{\phantom{a}}$ 

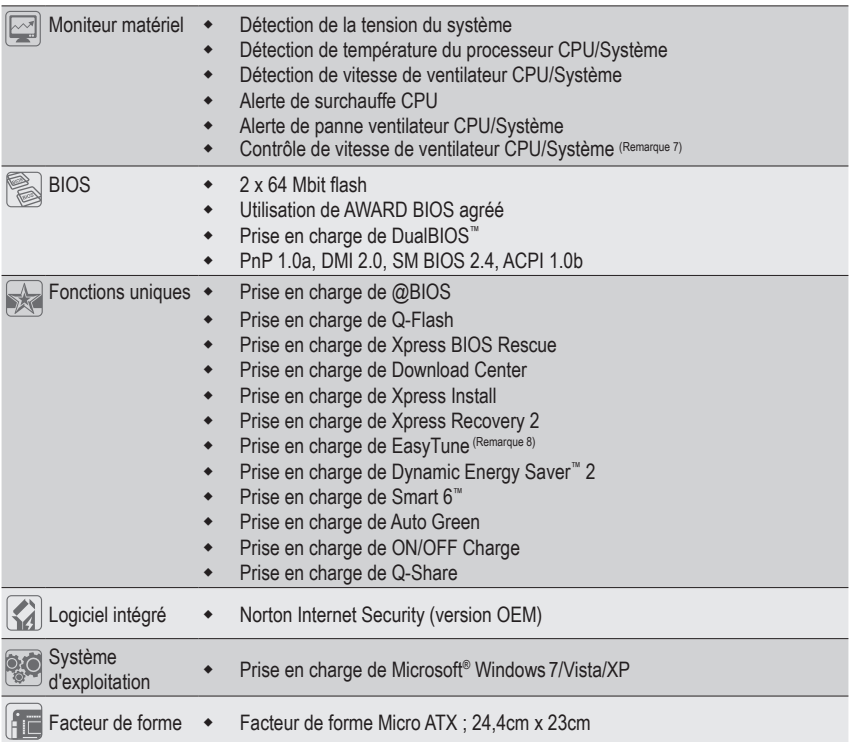

 $\overline{\phantom{a}}$ 

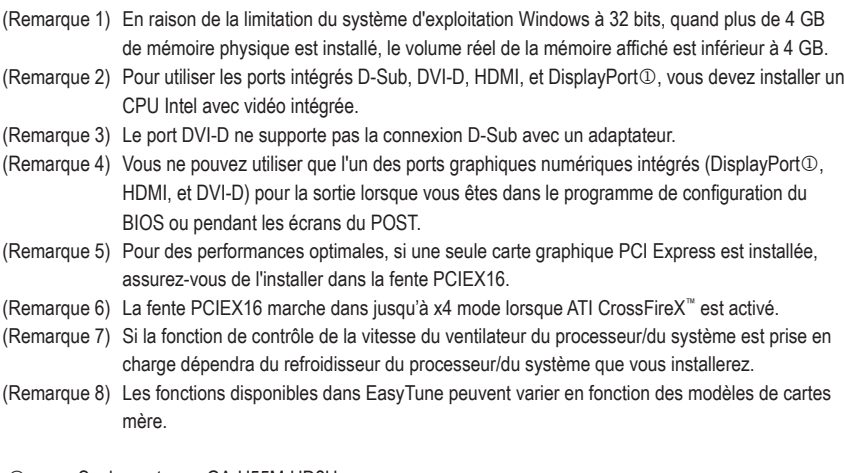

 $\circledR$  Seulement pour GA-H55M-UD2H

 $\overline{\mathbb{I}}$ 

 $\Box$ 

<span id="page-6-0"></span>**1-3 Installation du processeur et de son dispositif de refroidissement**

Lisez les lignes directrices qui suivent avant de commencer à installer le processeur:

**•** Assurez-vous que la carte mère prend en charge le CPU.

(Allez sur le site Web de GIGABYTE pour la dernière liste des CPU pris en charge.)

- **•** Toujours éteindre l'ordinateur et débrancher le cordon d'alimentation de la prise de courant avant d'installer l'unité centrale afin de prévenir tout endommagement du matériel.
- **•** Localisez la broche un de l'unité centrale. Lu processeur ne peut pas être insérée si elle est orientée de manière incorrecte. (Ou vous pouvez repérer les encoches sur les deux côtés du processeur et les clés d'alignement sur le support du processeur.)
- **•** Appliquez une couche fine égale de graisse thermique sur la surface de l'unité centrale.
- **•** Ne pas mettre l'ordinateur sous tension si le dispositif de refroidissement de l'unité centrale n'est pas installé, autrement il peut se produire une surchauffe et un endommagement de l'unité centrale.
- **•** Veuillez régler la fréquence hôte de l'unité centrale pour correspondre aux spécifications de l'unité centrale. Il est déconseillé de régler la fréquence du bus système sur une valeur supérieure aux spécifications matérielles, car cela ne correspond pas aux normes requises pour les périphériques. Si vous souhaitez régler la fréquence sur une valeur supérieure aux spécifications appropriées, veuillez ce faire en fonction des spécifications de votre matériel, notamment celles du processeur, de la carte graphique, de la mémoire, du disque dur, etc.

### **1-3-1 Installation du processeur**

A. Localisez les clés d'alignement sur le socket d'unité centrale de la carte mère et les encoches sur le processeur.

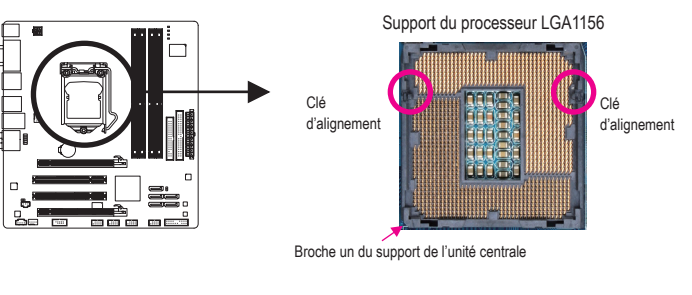

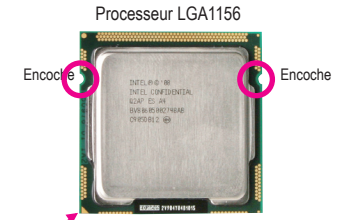

Marquage de la broche triangulaire un sur le processeur

B. Suivez les étapes ci-dessous pour installer correctement le processeur dans le socket de l'unité centrale de la carte mère.

**Avant d'installer l'unité centrale, assurez-vous de toujours éteindre l'ordinateur et de débrancher le cordon d'alimentation de la prise de courant afin de prévenir tout endommagement de l'unité centrale.**

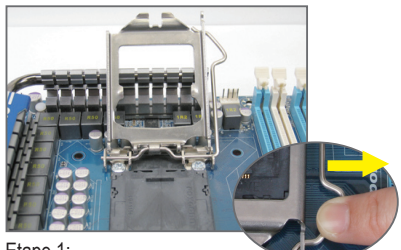

Etape 1:

Poussez gentiment la poignée du levier de l'unité centrale vers le bas et loin de la prise avec votre doigt. Puis enlevez complètement le levier de support de l'unité centrale et la plaque en métal s'enlèvera en même temps.

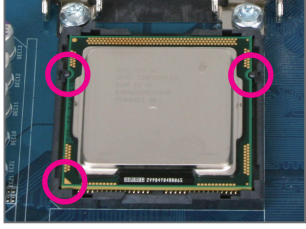

#### Etape 3:

Tenez l'unité centrale avec le pouce et l'index. Alignez le marquage de la broche un (triangle) de l'unité centrale sur le coin de la broche un du support de l'unité centrale (ou vous pouvez aligner les encoches de l'unité centrale sur les clés d'alignement du support) et insérez délicatement l'unité centrale en position.

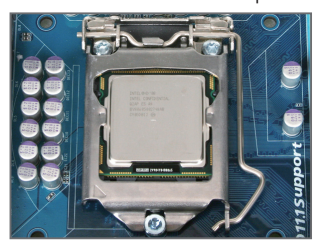

Etape 5: Poussez le levier de support de l'unité centrale dans sa position originale verrouillée.

Installation matérielle  $-8 -$ 

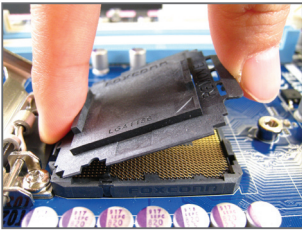

#### Etape 2:

Enlevez le couvercle de la prise du processeur comme indiqué. Appuyez avec votre index sur l'attache arrière du couvercle de la prise et utilisez votre pouce pour soulever la face avant (à coté du symbole « ENLEVER ») puis enlevez le couvercle. (NE touchez PAS les contacts des de la prise. Pour protéger la prise du processeur, replacez toujours le couvercle de protection de la prise quand le processeur n'est pas installé.)

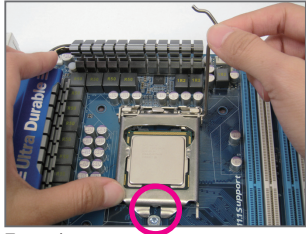

#### Etape 4:

Une fois que l'unité centrale est correctement insérée, utilisez une main pour tenir le levier de support de l'unité centrale et l'autre main pour replacer la plaque de chargement. Lorsque vous replacez la plaque de chargement, assurezvous que la partie frontale de la plaque de chargement est au-dessous de la vis à épaule.

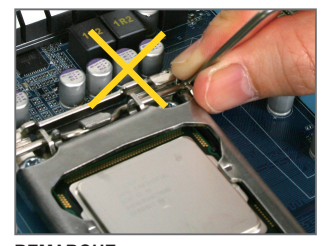

**REMARQUE:** Tenez le levier de support de l'unité centrale par la poignée, et pas la partie de la base du levier.

#### <span id="page-8-0"></span>**1-3-2 Installation du dispositif de refroidissement de l'unité centrale**

Suivez les étapes ci-dessous pour installer correctement le dispositif de refroidissement de l'unité centrale sur la carte mère. (La procédure suivante utilise le dispositif de refroidissement encadré Intel® comme dispositif de refroidissement d'exemple.)

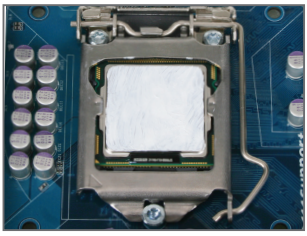

#### Etape 1:

Appliquez une couche fine homogène de graisse thermique sur la surface de l'unité centrale installée.

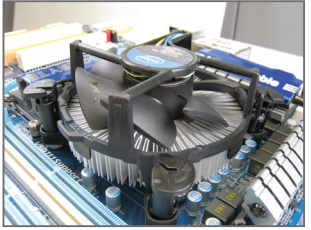

#### Etape 3:

Placez le dispositif de refroidissement au sommet de l'unité centrale, en alignant les quatre broches à poussoir à travers les orifices de broche sur la carte mère. Appuyez vers le bas pour pousser les broches à poussoir diagonalement.

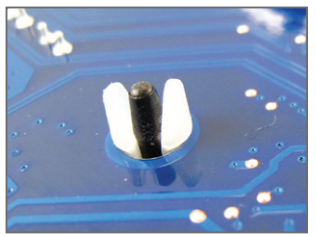

#### Etape 5:

Après l'installation, vérifiez le dos de la carte mère. Si la broche à poussoir est insérée comme dans l'illustration ci-dessus, l'installation est terminée.

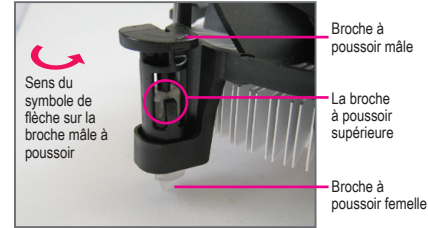

Etape 2:

Avant d'installer le dispositif de refroidissement, notez le sens du symbole de la flèche sur la broche à poussoir mâle. (en faisant tourner la broche à poussoir dans le sens de la flèche pour retirer le dispositif de refroidissement, dans le sens contraire pour l'installer.)

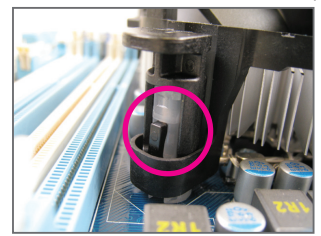

#### Etape 4:

Vous devez entendre un "déclic" lorsque vous poussez chaque broche à poussoir. Veuillez vous assurer que les broches à poussoir mâle et femelle se rejoignent fermement. (Référez-vous à l'installation du dispositif de refroidissement de votre unité centrale pour des instructions sur l'installation du dispositif de refroidissement).

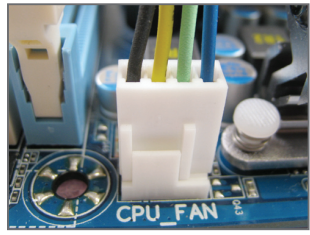

#### Etape 6:

Pour finir, veuillez connecter le connecteur d'alimentation du dispositif de refroidissement de l'unité centrale à l'en-tête du ventilateur de l'unité centrale (CPU\_FAN) sur la carte mère.

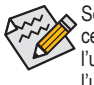

Soyez extrêmement prudent (e) lorsque vous retirez le dispositif de refroidissement de l'unité centrale, car la graisse/bande thermique entre le dispositif de refroidissement de l'unité centrale et l'unité centrale peut adhérer à cette dernière. Un mauvais retrait du dispositif de refroidissement de l'unité centrale peut endommager cette dernière.

## <span id="page-9-0"></span>**1-4 Installation de la mémoire**

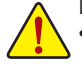

Lisez les lignes directrices suivantes avant de commencer à installer la mémoire:

**•** Veuillez vous assurer que la carte mère prend en charge la mémoire. Il est conseillé d'utiliser une mémoire de mêmes capacité, marque, vitesse et puces. (Allez sur le site Web de GIGABYTE pour les dernières vitesses et modules de mémoire supportés)

- **•** Toujours éteindre l'ordinateur et débrancher le cordon d'alimentation de la prise de courant avant d'installer l'unité centrale afin de prévenir tout endommagement du matériel.
- **•** Les modules de mémoire possèdent une conception d'insertion à sécurité intégrée. Un module de mémoire peut être installé dans un sens seulement. Si vous n'arrivez pas à insérer le module, veuillez changer de sens.

#### **1-4-1 Configuration de mémoire à canal double**

Cette carte mère possède quatre sockets de mémoire DDR3 et prend en charge la technologie à canal double. Après installation de la mémoire, le BIOS détectera automatiquement les spécifications et la capacité de la mémoire. L'activation du mode de mémoire à canal double doublera la largeur de bande de la mémoire. Les quatre supports de mémoire DDR3 sont divisés en deux canaux, chaque canal possédant deux supports de mémoire comme suit:

- Canal 0: DDR3\_1, DDR3\_2
- Canal 1: DDR3\_3, DDR3\_4

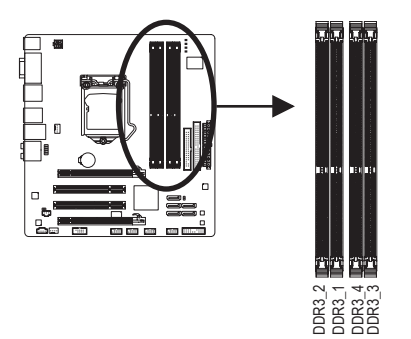

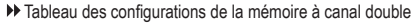

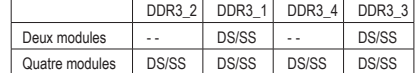

(SS=Face simple, DS=Face double, "- -"=Absence de mémoire)

En raison des limitations de l'unité centrale, lisez les instructions suivantes avant d'installer la mémoire en mode canal double.

- 1. Le mode à canal double ne sera actif que si un module de mémoire DDR3 est installé.
- dans limitations de l'unité centrale, lisez<br>
double.<br>
mode à canal double ne sera actif q<br>
s de l'activation du mode à canal do<br>
seillé d'utiliser une mémoire de cap<br>
formances optimales. Lors de l'activisurez-vous de les 2. Lors de l'activation du mode à canal double avec deux ou quatre modules de mémoire, il est conseillé d'utiliser une mémoire de capacité, marque, vitesse et puces identiques pour des performances optimales. Lors de l'activation du mode double canal avec deux barrettes de mémoire, assurez-vous de les installer dans les supports DDR3\_1 et DDR3\_3.

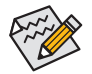

Si seulement un module de mémoire DDR3 doit être installé, il est recommandé de les installer

Installation matérielle  $-10 -$ 

#### <span id="page-10-0"></span>**1-4-2 Installation d'une mémoire**

**Avant d'installer un module de mémoire, assurez-vous d'éteindre l'ordinateur et de débrancher le cordon d'alimentation de la prise de courant afin de prévenir tout endommagement du module de mémoire.**

**Les barrettes DIMM DDR3 et DDR2 ne sont pas compatibles avec les barrettes DIMM DDR. Assurez-vous d'installer des barrettes DIMM DDR3 sur cette carte mère.** 

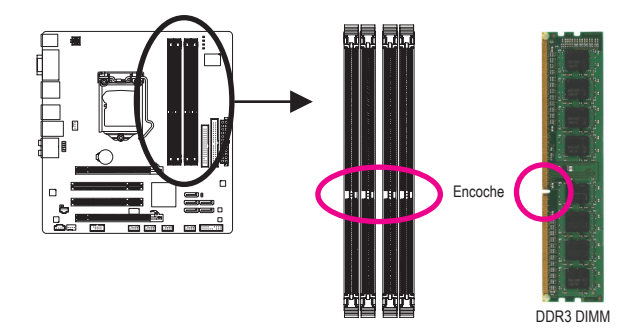

Un module de mémoire DDR3 possède une encoche pour être inséré dans un sens uniquement. Suivez les étapes ci-dessous pour installer correctement vos modules de mémoire dans les supports de la mémoire.

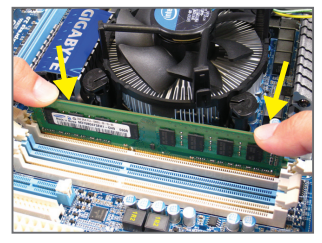

#### Etape 1:

Notez l'orientation du module de la mémoire. Ecartez les agrafes de butée des deux extrémités du support mémoire. Placez le module de mémoire sur le support. Comme illustré dans la figure de gauche, placez les doigts sur le bord supérieur de la mémoire, poussez-la vers le bas et insérez-la verticalement dans le support mémoire.

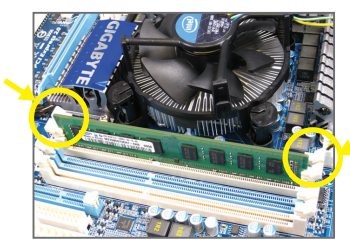

#### Etape 2:

Les clips des deux cotés de l'emplacement devraient automatiquement se fermer lorsque le module de mémoire est correctement inséré.

## <span id="page-11-0"></span>**1-5 Installation d'une carte d'extension**

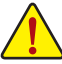

Lisez les lignes directrices suivantes avant de commencer à installer une carte d'extension:

- **•** Veuillez vous assurer que la carte mère prend en charge la carte d'extension. Lisez attentivement le manuel fourni avec votre carte d'extension.
- **•** Toujours éteindre l'ordinateur et débrancher le cordon d'alimentation de la prise de courant avant d'installer une carte d'extension, afin de prévenir tout endommagement du matériel.

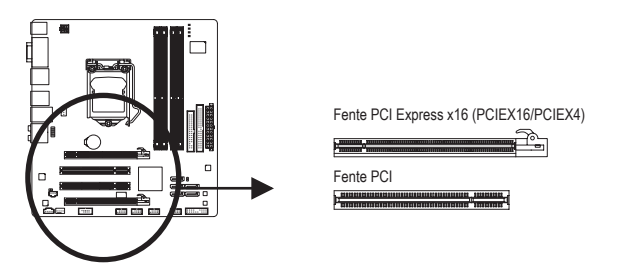

Suivez les étapes ci-dessous pour installer correctement votre carte d'extension dans la fente d'extension.

- 1. Localisez une fente d'extension qui prend votre carte en charge. Retirez le couvercle métallique de la fente du panneau arrière du châssis.
- 2. Alignez la carte sur la fente et appuyez sur la carte vers le bas jusqu'à ce qu'elle soit en place dans la fente.
- 3. Assurez-vous que les contacts métalliques sur la carte sont totalement insérés dans la fente.
- 4. Sécurisez le support métallique de la carte au panneau arrière du châssis avec une vis.
- 5. Après avoir installé toutes les cartes d'extension, replacez le (s) couvercle (s) du châssis.
- 6. Allumez votre ordinateur. Si nécessaire, allez dans la configuration BIOS pour effectuer des changements de BIOS nécessaires pour votre ou vos cartes d'extension.
- 7. Installez le pilote fourni avec la carte d'extension dans votre système d'exploitation.

Exemple: Installation et retrait d'une carte graphique PCI Express:

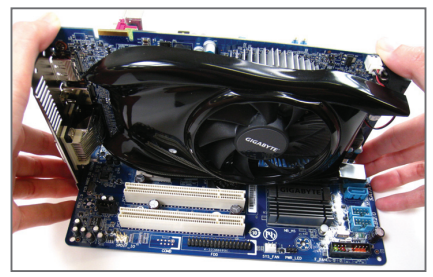

**•** Installation d'une carte graphique: Poussez gentiment vers le bas sur le bord supérieur de la carte jusqu'à ce qu'elle soit complètement insérée dans la fente PCI Express. Assurez-vous que la carte soit bien fixée dans la fente et ne pivote pas.

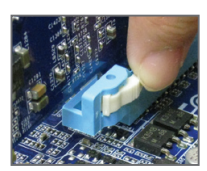

**•** Enlèvement de la carte:

Appuyez sur la languette blanche à l'extrémité de la fente PCI Express pour libérer la carte, puis tirez la carte hors de la fente.

## <span id="page-12-0"></span>**1-6 Connecteurs du panneau arrière**

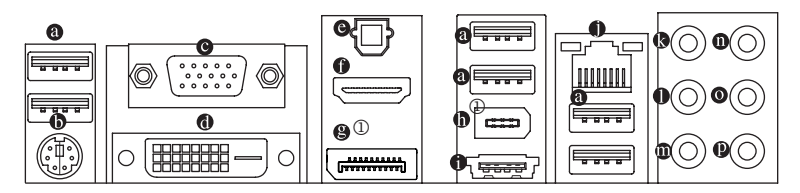

#### m. **Port USB**

 Le port USB prend en charge les spécifications USB 2.0/1.1. Utilisez ce port pour des périphériques USB comme un clavier/une souris USB, une imprimante USB, un disque instantané USB, etc.

#### **Ports de clavier/souris PS/2**

 Utilisez ce port pour brancher un clavier ou une souris PS/2.

Port D-Sub (Remarque 1)

 Le port D-Sub supporte un connecteur D-Sub à 15 broches. Connectez un moniteur qui prend en charge une connexion D-Sub sur ce port.

Port DVI-D (Remarque 1) (Remarque 2) (Remarque 3)  $\bullet$ 

> Le port DVI-D est conforme aux spécifications du standard DVI-D et supporte une résolution maximale de 1920x1200 (les résolutions supportées dépendent du moniteur utilisé). Connectez un moniteur qui supporte une connexion DVI-D sur ce port.

#### $\bullet$ **Connecteur optique de sortie S/PDIF**

 Ce connecteur procure une sortie audio numérique à un système audio externe qui prend en charge l'audio optique numérique. Avant d'utiliser cette fonction, assurez-vous que votre système audio possède un connecteur d'entrée audio optique numérique.

 $\bullet$ Port HDMI (Remarque 1) (Remarque 3)

> Le HDMI (High-Definition Multimedia Interface) offre une interface audio/vidéo toute numérique pour transmettre les signaux audio/vidéo non compressés, et est conforme HDCP. Connectez l'appareil audio/vidéo HDMI sur cette prise. La technologie HDMI permet d'utiliser des résolutions jusqu'à 1920x1200 mais les résolutions supportées dépendent du moniteur utilisé.

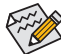

- **•** Après l'installation de l'appareil HDMI, vérifiez que l'appareil de lecture par défaut du son est l'appareil HDMI. (Le nom de l'élément peut être différent en fonction du système d'exploitation. Référez-vous à la figure ci-dessous pour les détails.)
	- **•** Veuillez noter que la sortie audio HDMI ne supporte que les formats AC3, DTS et LPCM 2-canaux. (AC3 et DTS nécessitent l'utilisation d'un décodeur externe pour le décodage.)

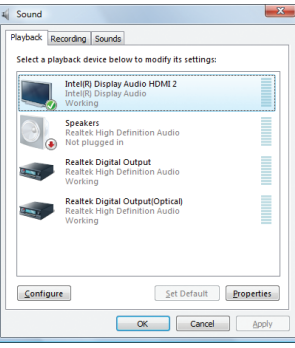

Sous Windows Vista, sélectionnez Démarrer>Panneau de configuration>Son>Lecture, réglez **Intel(R) Display Audio HDMI 2** sur le périphérique de lecture par défaut.

 $\circledR$  Seulement pour GA-H55M-UD2H

#### **9** DisplayPort **1** (Remarque 1) (Remarque 3)

 DisplayPort est une des technologies d'interface de nouvelle génération qui fournit une image et de l'audio numériques de haute qualité, tout en prenant en charge la transmission bidirectionnelle. DisplayPort peut prendre en charge les mécanismes de protection du contenu DPCP et HDCP. Connectez le périphérique audio/vidéo qui prend en charge le DisplayPort sur ce port. La technologie DisplayPort peut prendre en charge une résolution maximum de 2560x1600p mais les résolutions réellement prises en charge dépendent du moniteur utilisé.

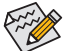

Après avoir installé le périphérique DisplayPort, assurez-vous que le périphérique par défaut pour la lecture du son est le périphérique DisplayPort. (Le nom de l'élément peut être différent en fonction du système d'exploitation. Par exemple, sous Windows Vista, allez dans Démarrer>Panneau de configuration>Son>Lecture et réglez le périphérique DisplayPort en tant que périphérique de lecture par défaut. Référez-vous aux informations sur les réglages HDMI à la page précédente pour la boîte de dialogue de configuration.)

#### **Configurations à double affichage pour la vidéo intégrée:**

Le tableau suivant montre les configurations d'affichage double supportées/non supportées pour les ports graphiques intégrés dans différents environnements.

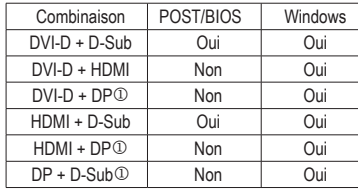

(Remarque 1) Pour utiliser les ports intégrés D-Sub, DVI-D, HDMI, et DisplayPort $\mathbb O$ , vous devez installer un CPU Intel avec vidéo intégrée.

(Remarque 2) Le port DVI-D ne supporte pas la connexion D-Sub avec un adaptateur.

(Remarque 3) Vous ne pouvez utiliser que l'un des ports graphiques numériques intégrés (DisplayPort<sup>1</sup>), HDMI, et DVI-D) pour la sortie lorsque vous êtes dans le programme de configuration du BIOS ou pendant les écrans du POST.

 $\circledR$  Seulement pour GA-H55M-UD2H

#### **0** Port IFFF 1394a1

 Le port IEEE 1394 prend en charge les spécifications IEEE 1394a, possédant une haute vitesse, grande largeur de bande et des capacités de connexion à chaud. Utilisez ce port pour un périphérique IEEE 1394a.

#### **Port eSATA 3Go/s**

 Le port eSATA 3Go/s est conforme au standard SATA 3Go/s et est compatible avec le standard SATA 1,5Go/s. Utilisez le port pour connecter un appareil SATA externe.

#### **Port LAN RJ-45**

Le port LAN Gigabit Ethernet fournit une connexion Internet avec un débit atteignant 1 Gbps. Ce qui suit décrit les états des DEL du port LAN.

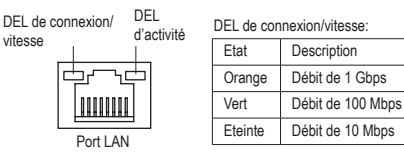

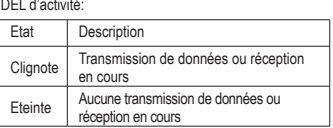

#### **Connecteur de sortie de haut-parleur central/caisson de basse (Orange)** Utilisez ce connecteur audio pour brancher les haut-parleurs centraux/de caisson de basse dans une

configuration audio de canal 5.1/7.1.

#### **Connecteur de sortie de haut-parleur arrière (Noir)**

 Utilisez ce connecteur audio pour brancher les haut-parleurs arrière dans une configuration audio de canal 4 /5.1/7.1.

#### ◍ **Connecteur de sortie de haut-parleur latéral (Gris)**

 Utilisez ce connecteur audio pour brancher les haut-parleurs latéraux dans une configuration audio de canal 7.1.

 $\bullet$ **Entrée de ligne (Bleu)**

> La prise de l'entrée de ligne par défaut. Utilisez ce connecteur audio pour des périphériques à entrée de ligne comme un lecteur optique, un walkman, etc.

#### **Connecteur de sortie de ligne (Vert)**

 Le connecteur de sortie de ligne par défaut. Utilisez ce connecteur audio pour des écouteurs ou un haut-parleur à deux canaux. Ce connecteur peut servir à branchez des haut-parleurs avant dans une configuration audio à un canal 4/5.1/7.1

#### **Connecteur d'entrée MIC (Rose)**

La prise de l'entrée MIC par défaut. Le microphone se connecte à ce connecteur.

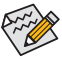

En plus des paramètres par défaut des haut-parleurs, les  $\bullet \sim \bullet$  connecteurs audio seront reconfigurés pour effectuer différentes fonctions via le logiciel audio. Seuls les microphones doivent TOUJOURS être connectés au connecteur d'entrée MIC (@). Référez-vous aux instructions sur le paramétrage d'une configuration audio à un canal 2/4/5.1/7.1 dans le chapitre 5, " Configuration audio à un canal 2/4/5.1/7.1"

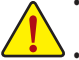

- **•** Lorsque vous enlevez le câble relié au connecteur du panneau arrière, enlevez d'abord le câble de l'appareil puis de la carte mère.
- **•** Lorsque vous enlevez le câble, tirez tout droit pour le sortir du connecteur. Pour éviter un courtcircuit électrique à l'intérieur du connecteur du câble, ne le balancez pas d'un côté à l'autre.
- $\circledR$  Seulement pour GA-H55M-UD2H

## <span id="page-15-0"></span>**1-7 Connecteurs internes**

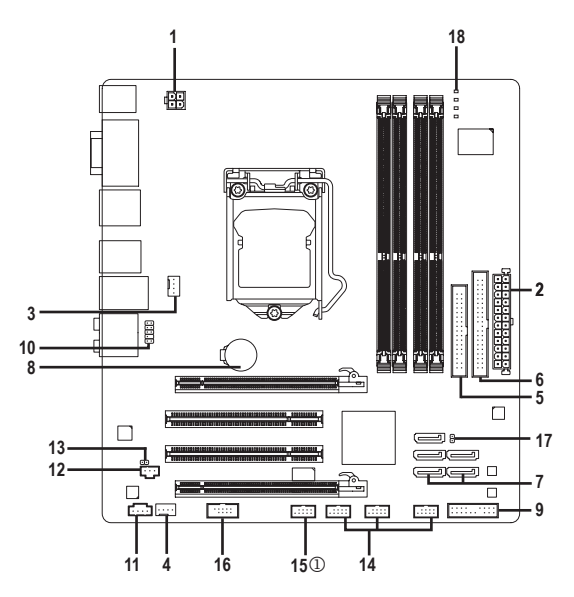

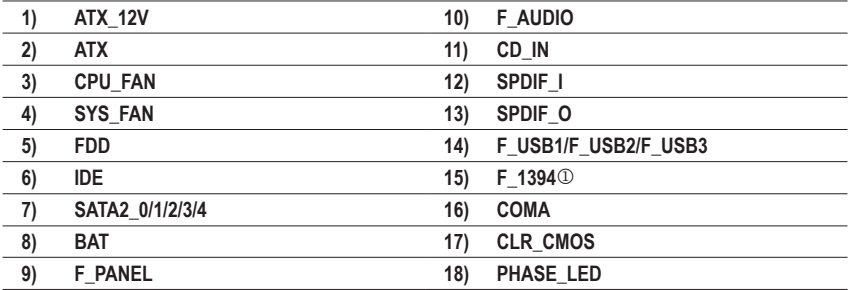

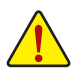

Lisez les lignes directrices suivantes avant de connecter des périphériques externes:

- **•** Assurez-vous d'abord que vous périphériques sont conformes aux connecteurs sur lesquels vous souhaitez les connecter.
- **•** Avant d'installer les périphériques, assurez-vous de les éteindre tous ainsi que votre ordinateur. Débranchez la fiche d'alimentation de la prise d'alimentation pour éviter d'endommager les périphériques.
- **•** Après avoir installé le périphérique et avoir allumé l'ordinateur, assurez-vous que le câble du périphérique a été correctement branché au connecteur sur la carte mère.
- $\circledR$  Seulement pour GA-H55M-UD2H

Installation matérielle - 16 -

#### **1/2) ATX\_12V/ATX (Connecteur d'alimentation 2x2 12V et Connecteur d'alimentation principale 2x12)**

 A l'aide du connecteur d'alimentation, l'alimentation peut fournir une puissance assez stable pour tous les composants de la carte mère. Avant de brancher le connecteur d'alimentation, veuillez d'abord vous assurer que l'alimentation électrique est coupée et que tous les périphériques sont correctement installés. Le connecteur d'alimentation possède une conception à sécurité intégrée. Branchez le câble d'alimentation électrique au connecteur d'alimentation dans le bon sens. Le connecteur d'alimentation de 12V fournit du courant à l'unité centrale principalement. Si le connecteur d'alimentation de 12V n'est pas branché, le système ne démarrera pas.

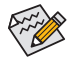

 Il est conseillé d'utiliser une alimentation électrique capable de soutenir une haute consommation d'énergie (500W ou plus) pour satisfaire aux conditions d'extension. Si vous utilisez une alimentation électrique qui ne fournit pas le courant nécessaire, le résultat peut aboutir à un système instable ou incapable de démarrer.

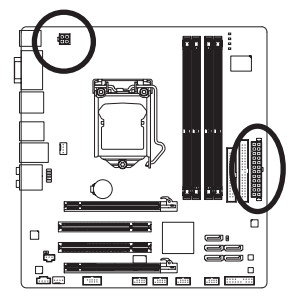

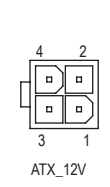

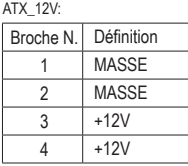

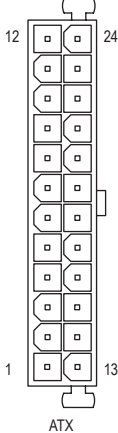

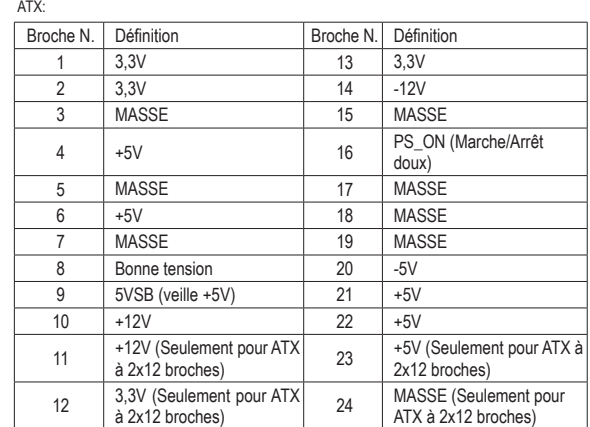

#### **3/4) CPU\_FAN/SYS\_FAN (Connecteurs des Ventilateurs)**

La carte mère possède un connecteur de ventilateur du processeur à 4 broches (CPU\_FAN) et des connecteurs de ventilateur système à 4 broches (SYS\_FAN). La plupart des connecteurs des ventilateurs possèdent une conception d'insertion à sécurité intégrée. Lors de la connection d'un câble de ventilateur, assurez-vous de le connecter dans l'orientation correcte (le fil noir du connecteur est le fil de mise à la masse). La carte mère prend en charge la commande de vitesse du ventilateur de l'unité centrale, ce qui nécessite d'utiliser un ventilateur d'unité centrale avec une conception à commande de vitesse du ventilateur. Pour une dissipation de chaleur optimale, il est conseillé d'installer un ventilateur système à l'intérieur du châssis.

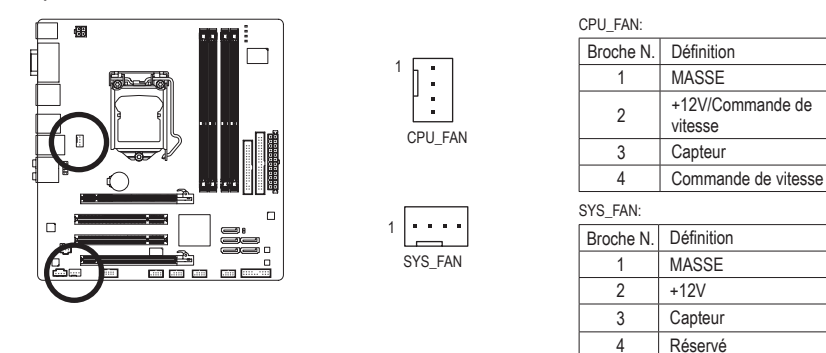

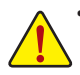

- **•** Veillez à connecter les câbles de ventilateur aux connecteurs de ventilateurs pour éviter à votre unité centrale et au système de surchauffer. Une surchauffe risque d'endommager l'unité centrale ou le système peut tomber en panne.
- **•** Ces connecteurs de ventilateur ne sont pas des blocs de cavaliers de configuration. Ne placez pas de couvercle de cavalier sur les en-têtes.

#### **5) FDD (Connecteur du lecteur de disquettes)**

 Ce connecteur sert à connecter un lecteur de disquettes. Les types de lecteurs de disquette pris en charge sont les suivants: 360 KB, 720 KB, 1,2 MB, 1,44 MB et 2,88 MB. Avant de connecter un lecteur de disquette, assurez-vous de localiser la broche 1 du connecteur et le câble du lecteur de disquette. La broche 1 du câble est de façon typique désigné par une bande de couleur différente. Pour acheter le câble de lecteur de disquette optionnel, veuillez prendre contact avec votre détaillant.

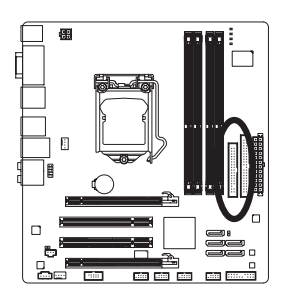

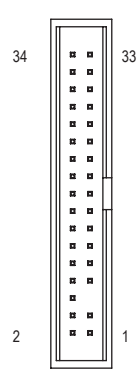

#### **6) IDE (Connecteur IDE)**

 Le connecteur IDE prend en charge jusqu'à deux périphériques IDE, comme des disques durs et des disques optiques. Avant de connecter le câble IDE, localisez la rainure de sécurité sur le connecteur. Si vous souhaitez connecteur deux périphériques IDE, souvenez-vous de placer les cavaliers et le câblage en fonction du rôle des périphériques IDE (par exemple, maître ou esclave). (Pour des informations sur la configuration des paramètres maître/esclave pour les périphériques IDE, lisez les instructions des fabricants des périphériques.)

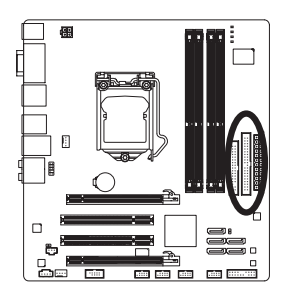

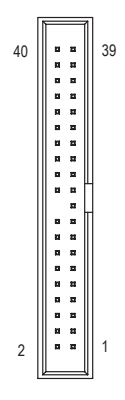

## **7) SATA2\_0/1/2/3/4 (Connecteurs SATA 3Gb/s, Contrôlés par chipset H55)**

 Les connecteurs SATA sont conformes à la norme SATA 3Go/s et sont compatibles avec la norme SATA 1,5Go/s. Chaque connecteur SATA prend en charge un seul périphérique SATA.

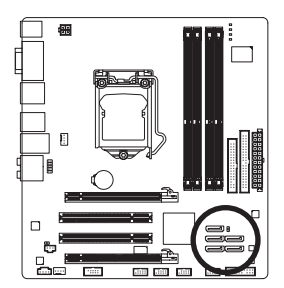

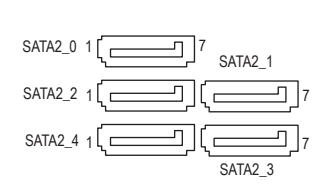

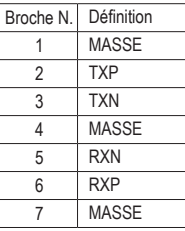

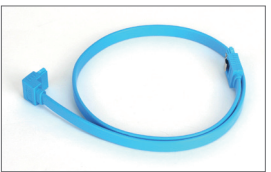

Veuillez raccorder l'extrémité en L du câble SATA à votre disque dur SATA.

#### **8) BAT (BATTERIE)**

 La batterie apporte du courant pour conserver les valeurs (comme les configurations BIOS, les informations de date et d'heure) dans le CMOS quand l'ordinateur est éteint. Remplacez la batterie quand sa tension chute à un niveau faible ou quand les valeurs du CMOS peuvent ne pas être fidèles ou avoir été perdues.

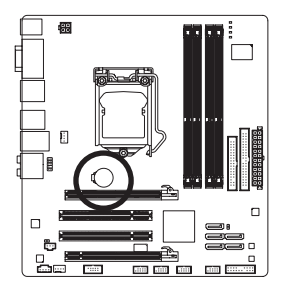

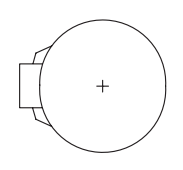

Vous pouvez effacer les valeurs CMOS en retirant la batterie:

1. Eteignez l'ordinateur et débranchez le câble d'alimentation.

4. Branchez la fiche d'alimentation et redémarrez l'ordinateur.

- 2. Sortez délicatement la batterie du support de batterie et mettez-la de côté pendant une minute. (Sinon vous pouvez utiliser un objet métallique comme un tournevis pour toucher les bornes positive et négative dans le support de la batterie et les court-circuiter pendant cinq secondes)
- 3. Replacez la batterie.

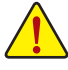

**•** Eteignez toujours votre ordinateur et débranchez le câble d'alimentation avant de remplacer la batterie.

- **•** Remplacez la batterie par une batterie équivalente. Danger d'explosion si la batterie n'est pas correctement remplacée.
- **•** Contactez le lieu d'achat ou le revendeur local si vous ne pouvez pas remplacer la batterie par vous-même ou si vous n'êtes pas certain(e) du modèle de batterie.
- **•** Quand vous installez la batterie, notez l'orientation du côté positif (+) et du côté négatif (-) de la batterie (le côté positif devrait être tourné vers le haut).
- **•** Les batteries usagées doivent être manipulées en fonction des réglementations locales.

#### **9) F\_PANEL (Connecteur du Panneau Avant)**

 Connectez le commutateur d'alimentation, le commutateur de réinitialisation, le haut-parleur, le capteur/ détecteur d'ouverture du châssis et le témoin d'état système sur châssis à cet en-tête en fonction des allocations de broches présentées ci-dessous. Notez les broches positives et négatives avant de brancher les câbles.

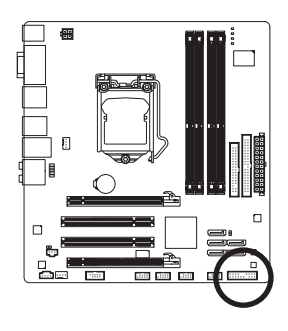

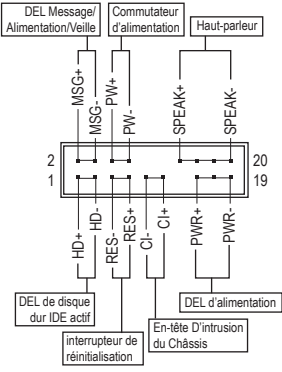

**• MSG/PWR** (DEL message /Alimentation//Veille, Jaune/Pourpre):

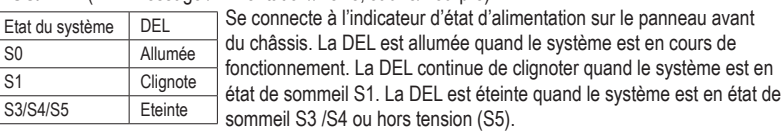

**• PW** (Interrupteur d'alimentation, Rouge) :

Connecte le commutateur d'alimentation sur le panneau avant du châssis. Vous pouvez configurer la façon d'éteindre votre système à l'aide du commutateur d'alimentation (référez-vous au chapitre 2, "Configuration BIOS", "Configuration de la gestion de l'alimentation" pour plus d'informations).

**• SPEAK** (Haut-parleur, Orange):

S3/S4/S5

Connecte le haut-parleur sur le panneau avant du châssis. Le système fait un rapport sur l'état de démarrage du système en émettant un code bip. Un simple bip court sera émis si aucun problème n'est détecté au démarrage du système. Si un problème est détecté, le BIOS peut émettre des bips de formes différentes pour indiquer le problème. Référez-vous au chapitre 5 " Dépannage " pour des informations sur les codes de bips.

- **• HD** (DEL D'activité du Disque dur IDE, Bleu): Connecte la DEL d'activité du disque dur sur le panneau avant du châssis. La DEL est allumée quand le disque dur est en train de lire ou d'écrire des données.
- **• RES** (Interrupteur de réinitialisation, Vert):

Connecte le commutateur de réinitialisation sur le panneau avant du châssis. Appuyez sur le commutateur de réinitialisation pour redémarrer l'ordinateur si ce dernier gèle et n'effectue pas un redémarrage normal.

**• CI** (En-tête D'intrusion du Châssis, Gris): Connectez au capteur/détecteur d'ouverture du châssis qui peut détecter si le couvercle du châssis a été ouvert. Cette fonction nécessite un châssis avec capteur/détecteur d'ouverture du châssis.

La conception du panneau avant peut différer en fonction du châssis. Un module de panneau avant se compose principalement d'un commutateur d'alimentation, d'un commutateur de réinitialisation, d'une DEL d'alimentation, d'une DEL d'activité du disque dur, de haut-parleur, etc. Quand vous connectez le module du panneau avant de votre châssis à cet connecteur, veillez à ce que les allocations des câbles et des broches correspondent bien.

#### **10) F\_AUDIO (Connecteur du Panneau Avant)**

 Le connecteur audio du panneau avant prend en charge le son haute définition Intel (HD) et le son AC'97. Vous pouvez connecter le module audio du panneau avant de votre châssis à cet en-tête. Assurez-vous que les allocations des câbles du connecteur de module correspondent aux allocations des broches sur l'en-tête de la carte mère. Une mauvaise connexion entre le connecteur de module et le connecteur de la carte mère empêchera le périphérique de fonctionner, voire l'endommagera.

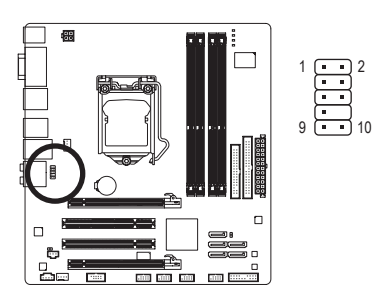

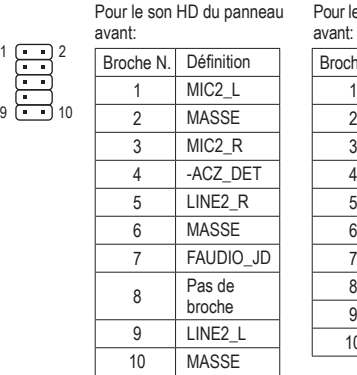

Pour le son AC'97 du panneau

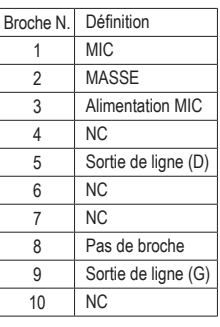

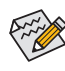

- **•** Le connecteur audio en face avant prend en charge l'audio HD par défaut. Si votre châssis possède un module son AC'97 de panneau avant, référez-vous aux instructions sur la façon d'activer la fonctionnalité AC'97 via le logiciel audio dans le chapitre 5, "Configuration audio à un canal 2/4/5.1/7.1"
- **•** Les signaux audio sont présents simultanément sur les deux connexions audio en face avant et en face arrière. Si vous voulez couper le son du panneau audio arrière (pris en charge uniquement lors de l'utilisation d'un module audio de panneau avant HD), consultez le chapitre 5, "Configuration 2/4/5.1/7.1-Chaîne audio."
- **•** Certains châssis fournissent un module audio de face avant disposant de connecteurs séparés sur chaque fil, au lieu d'une fiche unique. Pour des informations sur la connexion d'un module audio du panneau avant qui possède différentes allocations de câbles, veuillez contacter le fabricant du châssis.

#### **11) CD\_IN (Connecteur D'entrée CD)**

 Vous pouvez connecter le câble audio fourni avec votre lecteur optique à l'en-tête.

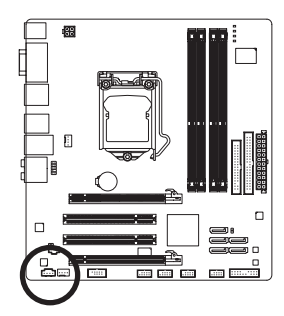

$$
\begin{array}{|c|} \hline \ldots \\ \hline \ldots \end{array}
$$

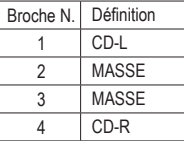

#### **12) SPDIF\_I (En-tête D'entrée S/PDIF)**

 Cet en-tête prend en charge l'entrée numérique S/PDIF et peut se connecter à un périphérique audio qui prend en charge une sortie audio numérique via un câble d'entrée S/PDIF en option. Pour acheter le câble d'entrée S/PDIF en option, veuillez contacter votre revendeur local.

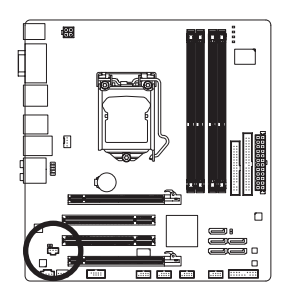

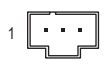

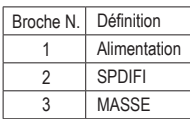

#### **13) SPDIF\_O (Connecteur Sortie S/PDIF)**

 Ce connecteur prend en charge la sortie S/PDIF numérique et permet de connecter un câble audio numérique S/PDIF (fourni par les cartes d'extension) pour la sortie audio numérique de votre carte mère vers certaines cartes d'extension comme les cartes graphiques et les cartes audio. Par exemple, il est possible que pour certaines cartes graphiques vous deviez utiliser un câble audio numérique S/ PDIF pour la sortie audio numérique de votre carte mère sur votre carte graphique si vous connectez un écran HDMI capable d'afficher sur la carte graphique et d'avoir en même temps la sortie audio de l'écran HDMI. Pour de plus amples informations concernant la connexion du câble audio numérique S/ PDIF, veuillez lire attentivement le manuel de votre carte d'extension.

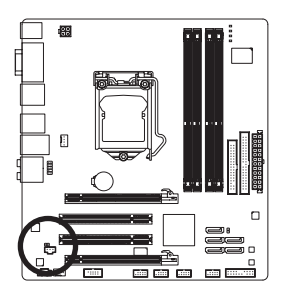

 $1$   $\Box$ 

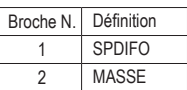

#### **14) F\_USB1/F\_USB2/F\_USB3 (En-têtes USB)**

 Les connecteurs sont conformes aux spécifications USB 2.0/1.1. Chaque connecteur USB peut fournir deux ports via un support USB en option. Pour acheter le support USB en option, veuillez contacter le revendeur local.

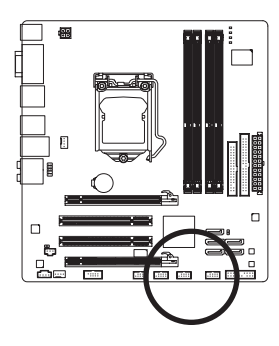

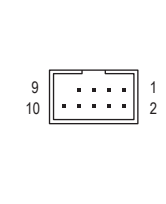

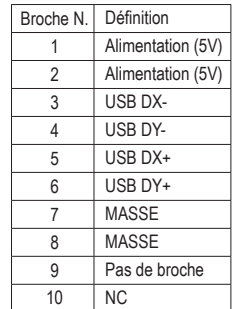

**•** Ne branchez pas le câble (à 2x5 broches) du support IEEE 1394 dans le connecteur USB.

**•** Avant d'installer le support USB, assurez-vous d'éteindre votre ordinateur et de débrancher le cordon d'alimentation de la prise de courant afin de prévenir tout endommagement du support USB.

#### **15) F\_1394 (Connecteur IEEE 1394a)**j

Le connecteur est conforme à la spécification IEEE 1394a. Chaque embase IEEE 1394a peut fournir un port IEEE 1394a via un bracket IEEE 1394a en option. Pour acheter l'équerre IEEE 1394a en option, veuillez contacter le revendeur local.

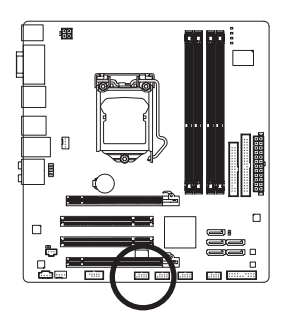

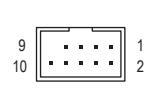

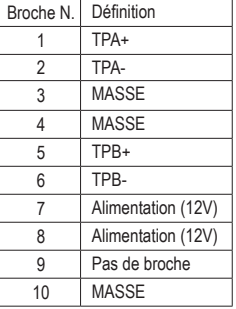

- **•** Ne branchez pas le câble du bracket USB dans le connecteur IEEE 1394a.
- **•** Avant d'installer le support IEEE 1394a, assurez-vous d'éteindre votre ordinateur et de débrancher le cordon d'alimentation de la prise de courant afin de prévenir tout endommagement du bracket IEEE 1394a.
- **•** Pour connecter un périphérique IEEE 1394a, reliez une extrémité du câble du périphérique à votre ordinateur puis relies l'autre extrémité du câble au périphérique IEEE 1394a. Assurezvous que le câble est fermement connecté.
- <sup>1</sup> Seulement pour GA-H55M-UD2H

Installation matérielle  $-24 -$ 

#### **16) COMA (Connecteur de Port Série)**

 Le connecteur COMA permet d'avoir un port série par le biais d'un câble de port COM optionnel. Pour acheter le câble de port COM optionnel, veuillez prendre contact avec votre détaillant.

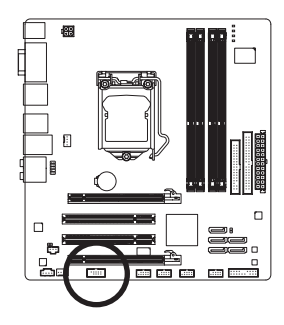

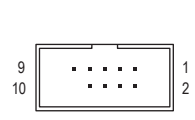

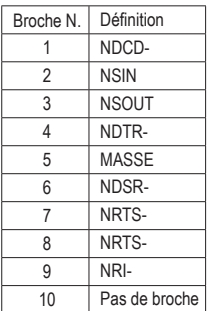

#### **17) CLR\_CMOS (Effacer le Cavalier du CMOS)**

 Utilisez ce cavalier pour effacer les valeurs du CMOS (par ex. : informations de date et configurations BIOS) et réinitialiser les valeurs du CMOS aux paramètres usine par défaut. Pour effacer les valeurs du CMOS, placez un couvercle de cavalier sur les deux broches pour court-circuiter temporairement les deux broches ou utilisez un objet métallique comme un tournevis pour toucher les deux broches pendant quelques secondes.

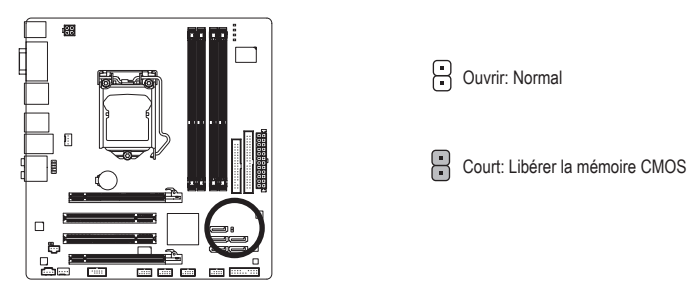

- 
- **•** Toujours éteindre votre ordinateur et débrancher le cordon d'alimentation de la prise de courant avant d'effacer les valeurs du CMOS.
	- **•** Après avoir effacé les valeurs du CMOS et avant d'allumer votre ordinateur, veillez à retirer le couvercle de cavalier du cavalier. Dans le cas contraire, cela peut endommager la carte mère.
	- **•** Après redémarrage du système, allez dans la configuration du BIOS pour charger les paramètres d'usine par défaut (choisissez **Load Optimized Defaults**) ou configurer manuellement les réglages du BIOS (référez-vous au Chapitre 2, "Configuration du BIOS," pour les configurations du BIOS).

#### **18) PHASE LED**

 Le nombre de voyants DEL allumés indique la charge du CPU. Plus la charge du CPU est élevée, plus il y a de voyants DEL allumés. Pour activer la fonction d'affichage DEL Phase, veuillez en premier activer Dynamic Energy Saver™ 2. Référez-vous au Chapitre 4, "Dynamic Energy Saver™ 2," pour plus de détails.

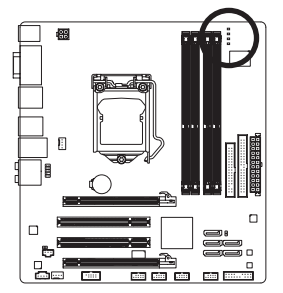